## **TEROCK** Technical Reference - Q&A

## 1. P: Jak zainstalowaÉ "XP mode" na komputerze z systemem Windows 7 z procesorem AM3R2?

O: Proszę zainstalować poprawkę Microsoft kb2519949, inaczej tryb XP może nie zostać zainstalowany poprawnie. Poprawkę można pobrać z adresu poniżej.

http://support.microsoft.com/kb/2519949

## 2. P: Jak zainstalować system Ubuntu 11.10 na komputerze z serii Vision 3D (Sandy Bridge)?

O: Proszę wykonać poniższe czynności:

Krok 1: Dodaj parametr "nomodeset" przed instalacją (spacja, później nomodeset).

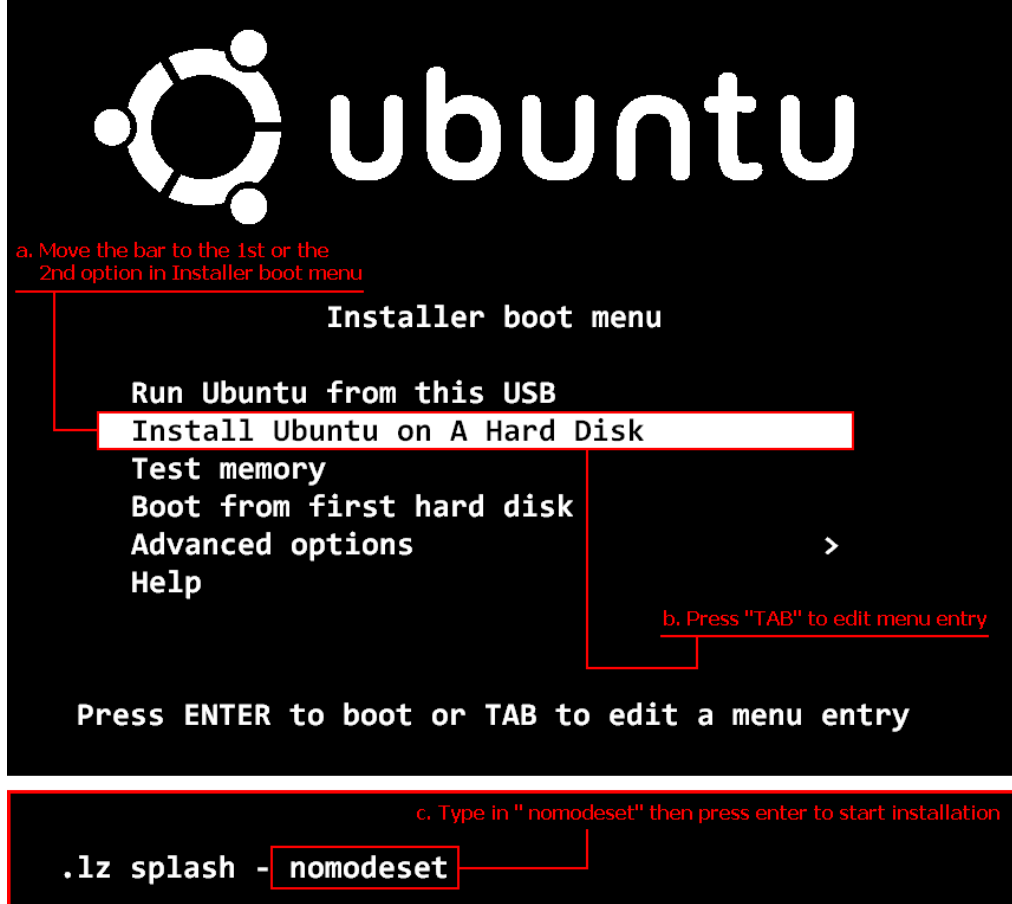

Krok 2: Podczas pierwszego bootowania po instalacji, proszę wcisnąć klawisz "Shift" by pojawił się ekran GRUB. Krok 3: Wciśnij klawisz "e" by edytować opcję. Zamień "quiet splash" wartością "nomodeset".

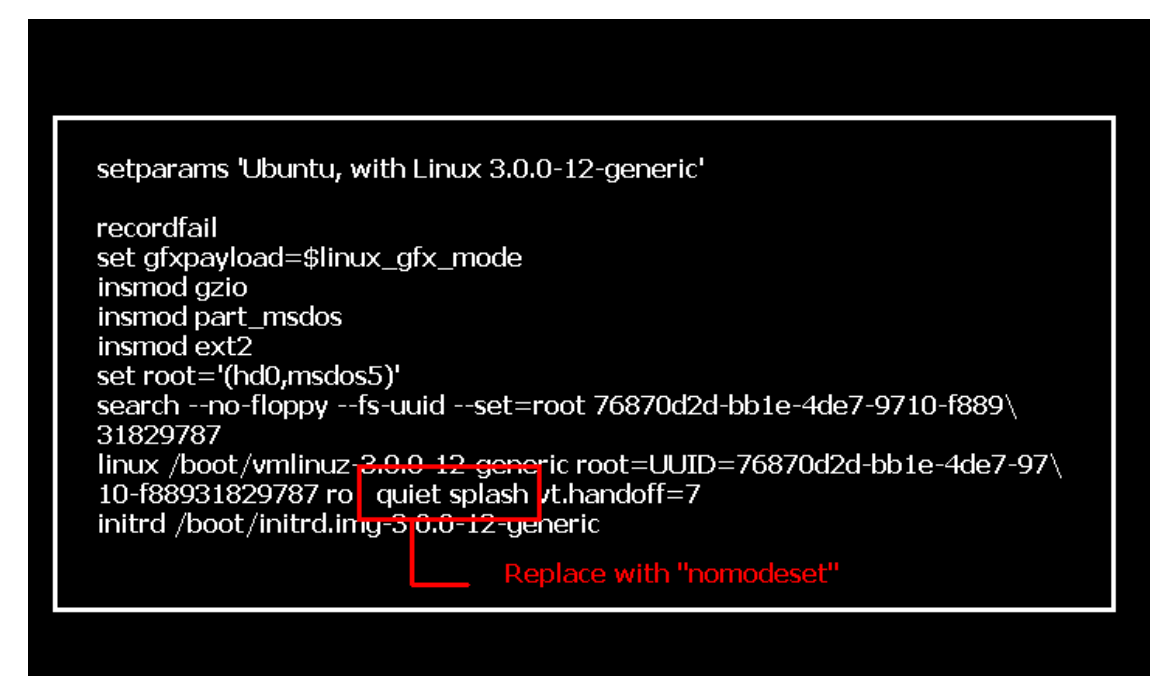

Krok 4: Wciśnij kombinację klawiszy Ctrl+X celem kontynuuacji procesu bootowania.

Krok 5: Podłącz internet oraz rozpocznij aktualizację sterowników karty graficznej.

[System Settings] > [Hardware] > [Additional Drivers] > Activate [NVIDIA accelerated graphics driver]

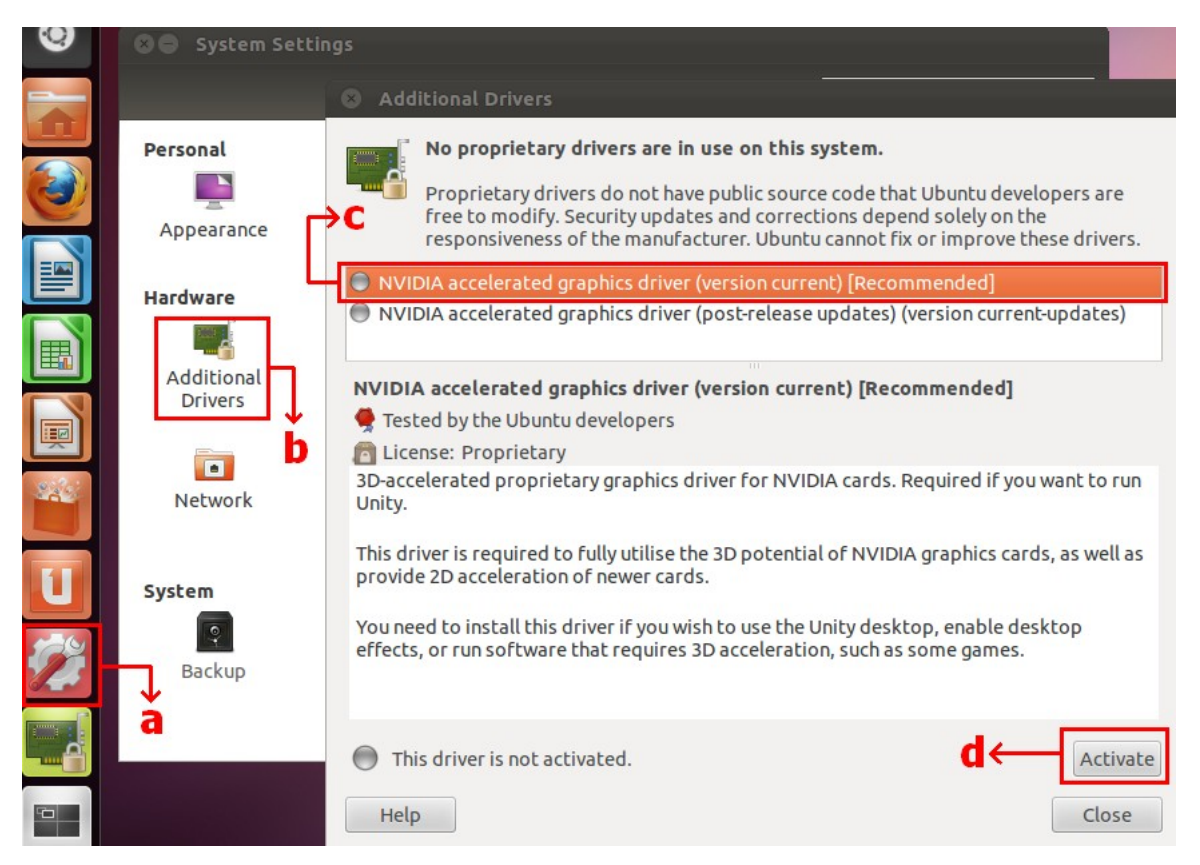

## 3. P: Jak przystosować oprogramowanie ASRock XFast LAN by działało z funkcją Teaming?

- O: Proszę wykonać poniższe czynności:
	- Krok 1: Proszę usunąć wszystkie połączenia LAN z system operacyjnego.
	- Krok 2: Po zakończeniu procedury deinstalacji, proszę włożyć płytę CD i zainstalować oprogramowanie XFast LAN wraz ze sterownikami.
	- Krok 3: Proszę pobrać sterowniki funkcji Teaming oraz zainstalować je.

Linki do pobrania: system operacyjny 32-bit / 64-bit

Krok 4: W systemie operacyjnym, kliknij ikonę XFast LAN oraz → Settings

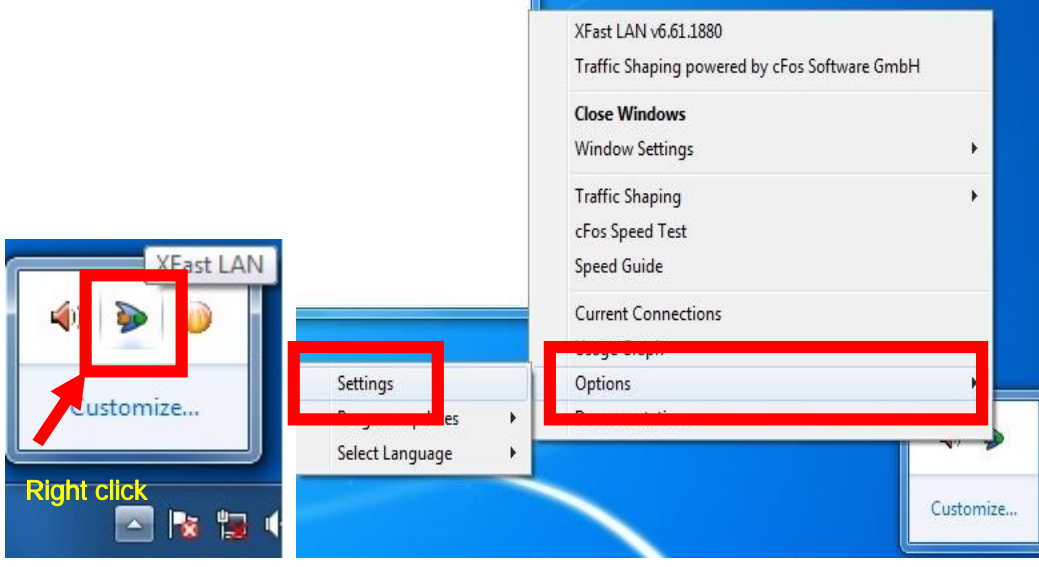

Krok 5: W zakładce "Traffic Shaping" ustaw wszystkie pozycje na [No] poza "BASP Virtual Adapter".

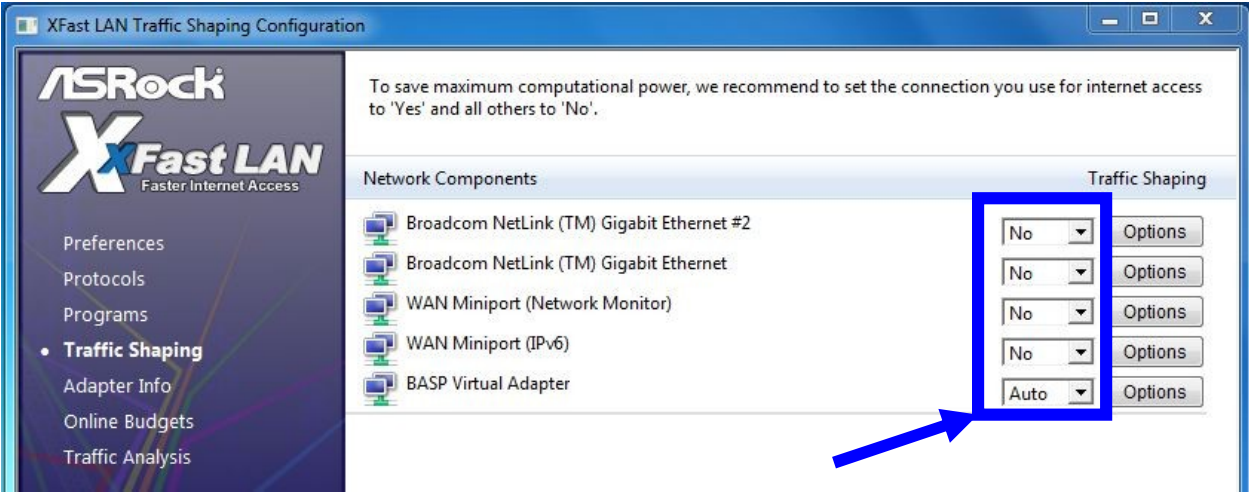

Krok 6: Proszę odnieść się do kolejnych instrukcji działania funkcji Teaming Function.

Instrukcja znajduje się tutaj.

Krok 7: Wejdź w Połączenia sieciowe oraz odznacz zaznaczenia [cFos Speed for faster Internet connections (NDIS 6)] dla połączeń Lokalne połączenie sieciowe oraz Lokalne połączenie sieciowe 2.

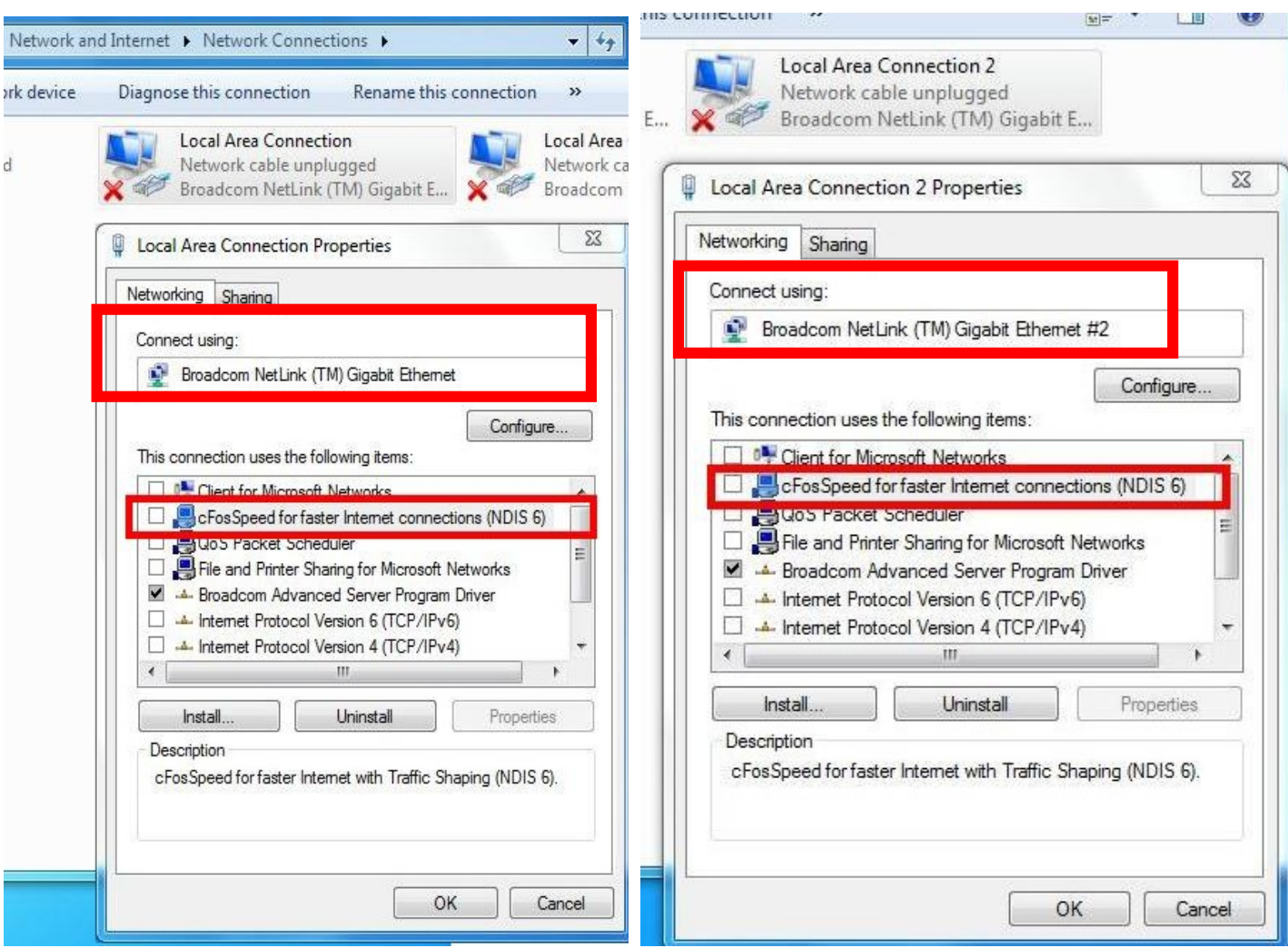

Krok 8: Uruchom system ponownie oraz podłącz obydwa kable LAN do komputera.